# **Übärsicht**

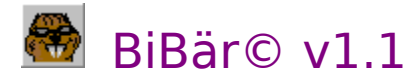

BiBär ist ein Programm, das es ermöglicht, Bilder in Forumsnachrichten einzubinden oder online durch ein Gruppengespräch zu übertragen.

Damit entfällt das langwierige Hochladen und Warten auf Freischaltung. Manche Bilder sind auch nicht so schön oder wichtig, als das man sie in die Forumsbibliothek hochladen wollte. Kleine Skizzen zur Erläuterung komplizierter Sachverhalte lassen sich mit BiBär direkt in einen Thread einbinden.

- · Installation
- · BiBär Der Name
- · Registrierung

BiBär kann 3 Bilder gleichzeitig halten; Durch anklicken der Reiter schalten Sie zwischen den Bildern um.

- · Arbeiten mit WinCim und BiBär
- Laden einer Bilddatei
- · Bilder durch ein Gruppenfenster übertragen
- Bilder aus einem Gruppenfenster ansehen
- · Abspeichern eines Bildes
- · Bilder in eine Forumsnachricht einbinden
- Bilder aus Forumsnachrichten betrachten
- Die wichtigsten Emoticons
- 

#### **Credits**

Meinen Dank an alle Sys- und Wasweißich-Op's des FamCom-Forums für ihr Engagement und ihre Geduld beim Betatesten

insbesondere Karsten.pcx steuterte, neben dem witzigen Icon, viele Ideen und Anregungen bei

Auch meine Kaffeemaschine soll nicht unerwähnt bleiben; ohne sie wäre dieses Projekt nicht durchführbar gewesen

# **Registrierung**

Die Shareware-Version von BiBär hat keinerlei funktionelle Einschränkungen gegenüber der registrierten Version. Allerdings werden nach der Testzeit von 42 Tagen alle Funktionen deaktiviert.

Shareware ist keine Freeware oder Public-Domain. Es ist lediglich ein anderer Vertriebsweg für Programme.

BiBär kostet \$16,- und kann über CompuServe **SWREG 10120** registriert werden (GO SWREG).

Ihren Registrierungscode erhalten Sie dann innerhalb von 2 Tagen per EMail (wenn ich nicht gerade in Urlaub bin <g>, was leider sehr selten vorkommt <seufz>)

Gegen einen Scheck über DM 37,50 schicke ich Ihnen auch gern eine Diskette mit der neuesten BiBär-Version per Post zu.

Meine Adresse:

**Klaus M. Hoffmann Am Steinweg 53 76327 Pfinztal CIS: 100325,3701 Tel.: 07240-7537**

Ich wünsche Ihnen viel Spaß und Nutzen mit BiBär©    ;o)

%

Übärsicht Die wichtigsten Emoticons

> BiBär© wurde mit Borlands Delphi programmiert unter Verwendung der ImageLib - Komponenten von SkyLine Tools (GO KRSOFT)

### **GO SWREG**

Also das geht so:

Zunächst wird Ihnen das **Shareware Registration** - Menü angezeigt. Wählen Sie dort den zweiten Menüpunkt **Register Shareware** aus.

Im folgenden Dialog wird nach Ihrem Einverständnis gefragt, Ihre Adresse, die Sie bei der Registrierung angeben müssen, an mich weiterzuleiten. Drücken Sie hier bitte den Knopf **Proceed**.

Als nächstes werden Sie nach Ihrer geographischen Region gefragt, der Menüpunkt **Europe** dürfte hier wohl der richtige sein <g>.

Im folgenden Dialog wählen Sie bitte den Menüpunkt **Registration ID** aus und geben die Nummer **10120** ein.

Dann wählen Sie den Menüpunkt **Display Selected Titles** aus; hier müßte nun eine Liste mit genau einem Eintrag (nämlich BiBaer) erscheinen. Weiter gehts mit dem Knopf **Description**. Es wird nun nochmals die Programmbeschreibung angezeigt, um sicherzugehen, daß Sie auch das richtige Programm ausgewählt haben.

Der Knopf **Register** führt Sie nun endlich zu dem Formular, in dem Sie bitte Ihre Adresse eintragen. Dabei ist es nicht soo wichtig, welche Eingabefelder Sie verwenden - richten Sie bloß kein Chaos an, bitte <g>.

Nachdem Sie dann die Eingaben bestätigt haben, bekommen Sie den Hinweis, daß die Registrierung an mich abgeschickt wurde und Ihre CIS-Rechnung um ziemlich genau \$16, höher ausfallen wird.

Von mir bekommen Sie dann umgehend Ihren Freischaltcode per EMail zugesandt.

Und ich bekomme an Quartalsende wieder einen Scheck von CompuServe :o) <freu>

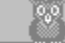

Registrierung Übärsicht Die wichtigsten Emoticons

#### **Installation**

Die Installation ist einfach:

Alle Dateien in ein Verzeichnis kopieren. <g>

Das BiBär-Programm besteht aus den Dateien:

bibar.exe sky16v3b.dll bibar.hlp

Außerdem legt BiBär im Windowsverzeichnis die Datei bibar.ini an.

Da die empfangenen Bilder im BiBär-Verzeichnis gespeichert werden und die zu sendenden Bilder auch dort zuerst gesucht, empfiehlt es sich, BiBär ein eigenes Verzeichnis zu spendieren.

# **Programmeinstellungen**

Mit diesem Knopf öffnen Sie den Dialog für die Programmeinstellungen.

Um die einwandfreie Funktion von BiBär zu gewährleisten, müssen Sie ihm mitteilen, ob sie eine deutsche oder eine englische Version des WinCim 2.0 auf Ihrem Rechner installiert haben.

Außerdem müssen Sie Pfad und Dateiname der WinCim-Logdatei, aus der BiBär die empfangenen Bilder laden soll, angeben.

Wenn Sie Ihren WinCim z.B. unter c:\cserve\wincim installiert haben, muß dieser Eintrag so aussehen: c:\wincim\support\group.log

Wenn Sie Probleme mit der Farbdarstellung der Bilder haben, oder die Bilder gar nicht angezeigt bekommen, können Sie BiBär explizit in dern 256-Farben Modus schalten; das sollte dann in jedem Fall funktionieren.

Wenn Sie das gemacht haben, können Sie sofort loslegen. : o)

Bitte beachten Sie, daß die Länge von Forumsnachrichten auf 10.000 Zeichen beschränkt ist; Sie können also keine sehr großen Bilder auf diese Weise versenden. Aber mit etwas Geschick läßt sich die Kompressionsrate der Bilder stark verbessern...

GIFs und JPGs

 $\sqrt[6]{6}$ 

Übärsicht Registrierung

# **WinCim zeichnet Gespräche auf**

Um mit BiBär Bilder duch ein Gruppengespräch übertragen zu können, muß im WinCim die Option zum Aufzeichen von Gruppengesprächen eingeschaltet sein.

BiBär benutzt dann diese Aufzeichnungsdatei, um an die Daten der von den anderen Gesprächsteilnehmern gesendeten Bilder heranzukommen.

Im englischen WinCim erreichen Sie diese Einstellungen über das Menü

Special - Preferences - Forum,

dann in diesem Dialog More drücken und rechts oben bei Record das Kreuzchen bei Group setzen.

Im deutschen WinCim analog.

Bitte beachten Sie, daß diese Aufzeichnungsdatei sehr schnell sehr groß werden kann. Sie sollten sie daher von Zeit zu Zeit löschen.

BiBär zeigt außerdem immer alle Bilder an, die sich in der Logdatei befinden; diese Liste wächst mit der Zeit auch stark an, wenn Sie die Logdatei nicht löschen. Das Löschen geht übrigens nur, wenn der WinCim noch nicht läuft.

 $\sqrt[0]{\mathfrak{g}}$ 

**Installation** Übärsicht Registrierung

# **GIFs und JPGs**

Da Bildinformation häufig redundant ist, werden Bilder in der Regel in komprimierter Form gespeichert.

Die gebräuchlichsten Formate sind GIF und JPG.

#### **JPG**

Das JPG-Format eignet sich am besten für Fotos und Bilder mit Farbverläufen oder weichen Kontrasten. Es lassen sich damit leicht Kopressionsraten von 10:1 oder besser ohne sichtbare Qualitätsverluste erzielen.

JPG ist ein Kompressionsverfahren, mit dem sich das Ursprungsbild nicht vollständig wiederherstellen läßt:

Bei der Kompression geht Bildinformation (meistens etwas Schärfe) verloren. Deshalb eignet sich dieses Format nicht zur Speicherung von Liniengrafiken oder Bilden mit harten Kontrasten. Bei Fotos sind die Qualitätsverluste aber selten sichtbar.

Sie können ein mit JPG gespeichertes Bild übrigens erheblich kleiner machen, wenn Sie es vorher weichzeichnen lassen. PaintShop Pro beispielsweise stellt einen entsprechenden Filter zur Verfügung. Optisch wird das Bild dadurch nicht unbedingt schlechter, die geringere Größe spart dann aber an Speicherplatz und Übertragungszeit.

JPG Bilder haben immer 24Bit Farbtiefe.

#### **GIF**

Das GIF-Format eignet sich am besten für Liniengrafiken und Zeichnungen. GIF ist ein verlustfreies Kompressionsverfahren, d.h. die Bildinformation wird zu 100% wiederhergestellt. Deshalb kann im Prinzip jede Art von Bild als GIF gespeichert werden. Nur lassen sich z.B. bei Fotos keine sehr guten Kompressionsraten erzielen; außerdem haben GIFs nur eine Farbitefe von 8 Bit, also 256 Farben.

Linienzeichnungen oder Comic-artige Bilder brauchen als GIF gespeichert deutlich weniger Platz als als JPG.

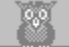

Übärsicht

### **Bilder durch ein Gruppenfenster übertragen**

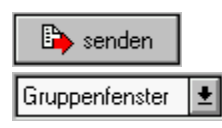

Bevor Sie ein Bild versenden, müssen Sie ihm zur Unterscheidung von anderen Bildern im Gruppenfenster einen Namen (Titel) geben; in dem Eingabefeld rechts oben im Hauptfenster. Beim Versenden wird dann automatisch die Uhrzeit angehängt, damit BiBär die Bilddaten von vorherigen Versionen desselben Bildes unterscheiden kann. Bilder, die durch ein Gruppenfenster übertragen werden, können alle in der Gesprächsgruppe befindlichen Personen sehen.

Das Gruppenfenster sollte nach Möglichkeit nur für die Übertragung der Bilder benutzt werden.

Sie sollten das Gruppenfenster möglichst breit aufziehen, damit keine Zeilenumbrüche in den codierten Textblöcken, in die die Bilder zur Übertragung umgewandelt werden, entstehen. Die Höhe des Fensters spielt keine Rolle.

Mit iconisierten Gruppenfenstern kann BiBär nicht arbeiten.

Um ein geladenes Bild in eine Gesprächsgruppe zu übertragen stellen Sie den BiBär rechts oben auf Gruppenfenster und drücken Sie den Knopf senden.

Das Bild wird dann in druckbaren ANSI-Text umgewandelt und in das Eingabefeld des Gruppenfensters übertragen.

(BiBär verschickt die Bilder in Blöcken zu ca. 4kB)

Während des Sendevorganges zeigt der WinCim leider nur die Sanduhr und läßt keine weiteren Aktionen zu, bis alle Daten abgeschickt sind.

Das Ende der Übertragung können Sie an der Schlußzeile \*\*\*\*\*\*\*\* Übertragung beendet \*\*\*\*\*\*\*\* im Gruppenfenster erkennen.

l %0 Laden einer Bilddatei Bilder aus einem Gruppenfenster ansehen Bilder in eine Forumsnachricht einbinden Übärsicht

#### **Bilder aus einem Gruppenfenster ansehen**

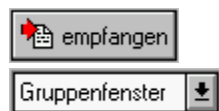

Um ein gesendetes Bild aus einer Gesprächsgruppe anzusehen, stellen Sie den BiBär rechts oben auf Gruppenfenster und drücken Sie den Knopf empfangen.

BiBär zeigt Ihnen dann eine Liste mit allen in der Logdatei enthaltenen Bildern: Absender, Titel und Absendezeit. Wählen Sie dort das Bild, das sie anschauen möchten, aus und drücken Sie den Knopf Auswählen

BiBär dekodiert dann das Bild, speichert es automatisch ab und zeigt es an.

Wenn Sie zu früh auf empfangen drücken, d.h. ein Bild noch nicht vollständig übertragen ist, wird auch nur ein Teil des Bildes angezeigt (wenn überhaupt). Versuchen Sie es dann nach ein paar Sekunden einfach nochmal.

Das Ende einer Bildübertragung können Sie an der Schlußzeile \*\*\*\*\*\*\*\* Übertragung beendet \*\*\*\*\*\*\*\* im Gruppenfenster erkennen.

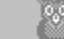

Bilder durch ein Gruppenfenster übertragen Laden einer Bilddatei Abspeichern eines Bildes Übärsicht

# **Laden einer Bilddatei**

Datei öffnen

Um ein Bild versenden zu können, müssen Sie es zunächst im BiBär öffnen. Drücken Sie auf den Knopf Datei öffnen und geben Sie in dem dort erscheinenden Dialog die gewünschte Datei an.

BiBär öffnet diese Datei dann und zeigt das Bild an.

Der Dateiname des Bildes wird links oben grau hinterlegt angezeigt.

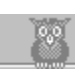

Abspeichern eines Bildes Bilder durch ein Gruppenfenster übertragen Bilder in eine Forumsnachricht einbinden Übärsicht

# **Abspeichern eines Bildes**

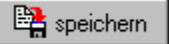

Empfangene Bilder werden automatisch abgespeichert unter dem selben Dateinamen, den die Bilddatei beim Absender des Bildes trug.

Wenn Sie ein Bild unter einem anderen Namen oder in einem anderen Format abspeichern möchten, drücken Sie den Knopf speichern.

Es erscheint dann der Windows-Standarddialog zum speichern von Dateien.

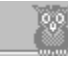

Übärsicht Laden einer Bilddatei Bilder aus einem Gruppenfenster ansehen

### **Bilder in eine Forumsnachricht einbinden**

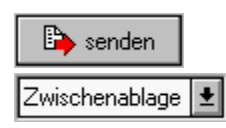

Stellen Sie den BiBär rechts oben auf Zwischenablage und drücken Sie den Knopf senden. BiBär kodiert dann das gerade angezeigte Bild in druckbare ANSI-Zeichen und kopiert diese Daten in die Zwischenablage.

Wechseln Sie dann zum WinCim oder zu ihrem OLR und erstellen Sie ihre Forumsnachricht. Das kodierte Bild können Sie mit Strg-V aus der Zwischenablage in die Nachricht übernehmen. Bitte beachten Sie dabei, daß Forumsnachrichten nur 10.000 Zeichen lang sein dürfen.

Manche Offline Reader wie z.B. NavCis haben Probleme mit dem internationalen Zeichensatz, der zur effektiveren Kodierung der Bilder von BiBär verwendet wird. CSNav und WinCim haben damit keine Schwierigkeiten.

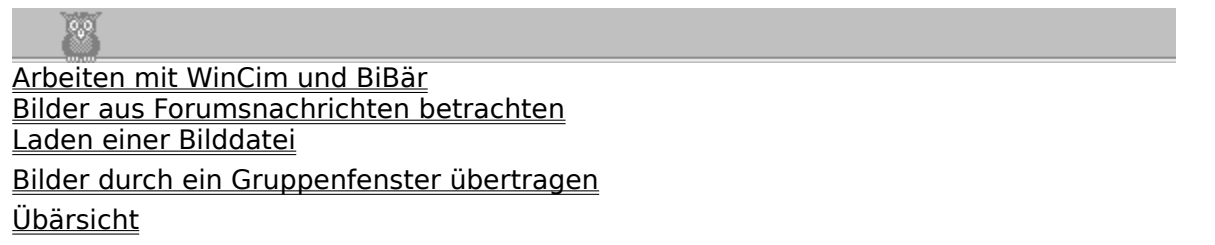

### **Bilder aus Forumsnachrichten betrachten**

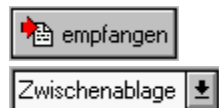

Stellen Sie den BiBär rechts oben auf Zwischenablage.

Wechseln Sie zu dem Fenster, daß die Nachricht mit dem kodierten Bild enthält und markieren Sie den zum Bild gehörigen Text. Ein Bild beginnt immer mit der Kopfzeile | |BiBär©| |

Das Bildende, also das Ende des zusammenhängenden Textblocks sollte nicht schwer zu erkennen sein. Markieren Sie im Zweifelsfall etwas mehr Text, das hat keinerlei negative Auswirkungen.

Mit Strg-C kopieren Sie den Text in die Zwischenablage.

Wechseln Sie zum BiBär und drücken Sie empfangen. BiBär speichert dann das Bild unter seinem Namen ab und zeigt es an.

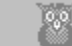

Arbeiten mit WinCim und BiBär Bilder in eine Forumsnachricht einbinden Abspeichern eines Bildes Übärsicht

### **BiBär - Der Name**

Der Name für dieses Programm ist eigentlich recht naheliegend:

Meinen Spitznamen 'Waldbär' erhielt ich, weil ich lange Zeit ein (leicht abgewandeltes) Janosch-Zitat in der Signatur meiner Messages stehen hatte, das auf so ziemlich alles paßt  $< g$ :

'Ja, Ja', sagte der große,dicke Waldbär, 'ja, ja.'.

Und da hatte er gar nicht so unrecht...

Und irgendwas mit 'Bild-' sollte im Programmnamen auch vorkommen... Die ersten beiden Buchstaben sollen hier mal reichen...

Kennen Sie übrigens schon mein Programm PalsBär? <g>

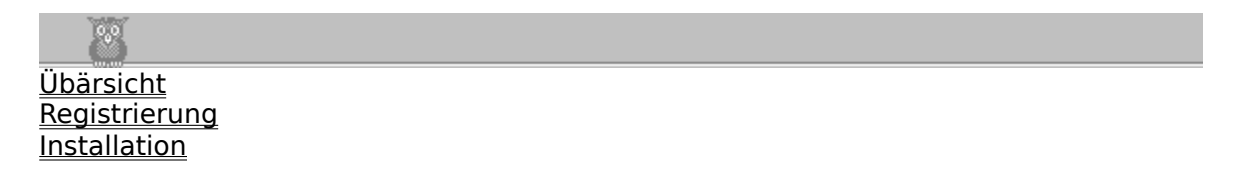

### **Die wichtigsten Emoticons**

Es gibt zahlreiche und teilweise auch sehr lange Listen über die sogenannten Emoticons (von Emotion und Icon - Symbole zur Darstellung von Emotionen).

Hier gebe ich nur die wichtigsten wieder, so, wie sie meiner Erfahrung nach in den meisten deutschen Foren auch tatsächlich benutzt werden:

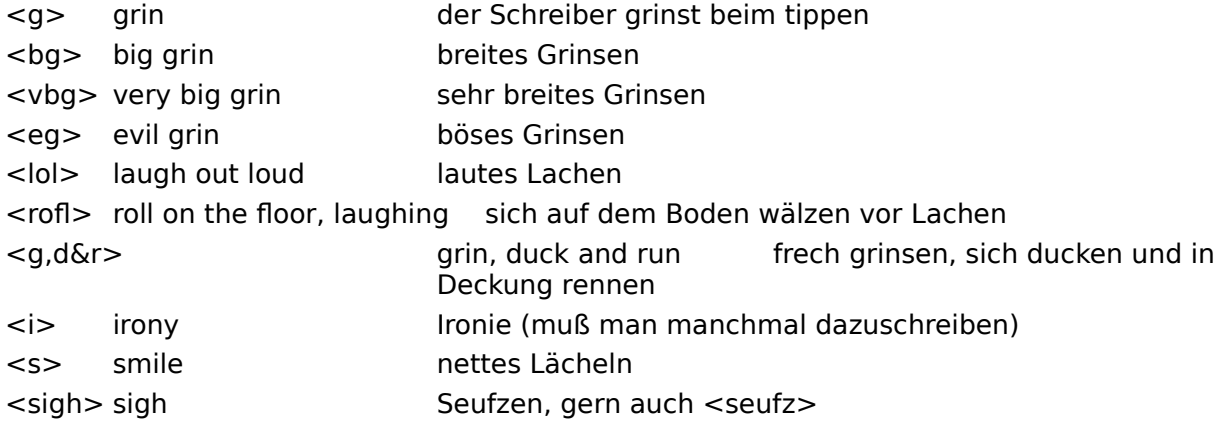

Man kann auch so ziemlich alles im Klartext in spitze Klammern schreiben; das wird dann schon richtig verstanden.

Bei den folgenden Smilies den Kopf um 90° nach links (oder den Monitor um 90° nach rechts <g>) drehen!

Die Gesichter geben den Gemütszustand des Schreibers beim Tippen wieder:

- :o) fröhlich
- <:o) auch fröhlich
- :o))) groooße Freude, strahlendes Lächeln
- :ol
- :o( traurig, böse
- <:o( sehr traurig
- <:´o( weint sogar
- >:o( wütend
- :o# je nach Zusammenhang: sagt lieber nix, Mund voll oderwasauchimmer
- <:o+ erstaunt, in Zitrone gebissen ...
- :oÞ streckt Zunge raus
- 8o) mit Brille
- 8:o) mit Schleifchen

(OO) Kopf diesmal nicht drehen, dann schauen einen groooße Augen an und tausende andere...

Das 'o' als Nase ist Geschmackssache : o), manche nehmen auch lieber ein '-' <: -/

Überhaupt sollte man bei den Smilies seine Phantasie spielen lassen und sie so verwenden, wie man deren 'Gesichtsausdrücke' empfindet...

Dann gibts noch ein paar englische Abkürzungen, die immer wieder gern genommen werden  $-g$ :

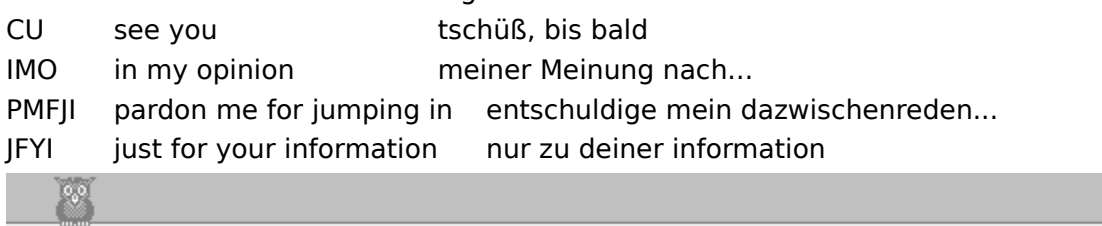

Übärsicht

# **Arbeiten mit WinCim und BiBär**

Windows ist ja bekanntlich ein multitasking-Betriebssystem, d.h. Sie können mehrere Programme gleichzeitig laufen lassen (zumindest theoretisch <eg>).

Wenn Sie Platzprobleme auf dem Bildschirm haben, oder den WinCim gern im Vollbildmodus verwenden, können Sie mit ALT-Tab zwischen den Programmen umschalten. ALT-Taste festhalten und so oft Tab drücken, bis das Symbol des gewünschten Programmes angezeigt wird, dann ALT-Taste loslassen.

Unter Windows 3.x können Sie mit Strg-Esc auch den Taskmanager aufrufen und das Programm, zu dem Sie umschalten wollen, in der Liste auswählen. Unter Win95 klappt das mit der Taskleiste natürlich am besten...

Wenn Sie ein Bild über ein Gruppenfenster versenden, bringt BiBär automatisch das Gruppenfenster des WinCim in den Vordergrund; wenn Sie nach der Übertragung zurück zum BiBär möchten, drücken sie einmal ALT-Tab.

#### WinCim zeichnet Gespräche auf

 $\mathfrak{o}_\mathfrak{o} \mathfrak{o}$ 

Übärsicht Bilder durch ein Gruppenfenster übertragen Bilder aus einem Gruppenfenster ansehen Bilder in eine Forumsnachricht einbinden Bilder aus Forumsnachrichten betrachten Die wichtigsten Emoticons

# **Speichern empfangener Dateien**

Beim Versenden eines Bildes überträgt BiBär den Namen der Bilddatei mit.

Der BiBär beim Empfänger versucht dann, dieses Bild unter dem gleichen Namen abzuspeichern, und prüft, ob bereits eine Datei mit dem gleichen Namen in sienem Verzeichnis existiert.

Falls ja, zeigt er einen Dialog, in dem man den Dateinamen verändern kann, um ein Überschreiben der existierenden Datei zu verhindern.

0.0 Übärsicht Bilder aus einem Gruppenfenster ansehen Bilder aus Forumsnachrichten betrachten